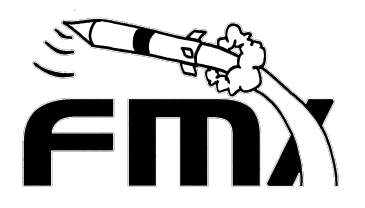

#### FMX- Model Rocket Beacon

This project is based Jerry Baumeister FMX1 at <https://www.jbgizmo.com/page30.htm> FMX is model rocket beacon that transmits a beep every 1-2 seconds and transmits the station call sign in Morse code every 30 seconds. The transmission is in the amateur radio 2 meter band. It runs on two CR1632 (3 volt lithium) batteries, and supports about 4 days of operation.

The PCB is 57.2mm X 18mm which is the diameter of an A, B, or C sized rocket engine. This means it will easily fit in a standard rocket kit which typically has 22mm diameter tube.

Remember to add fireproof wadding before adding your transmitter, parachute, and nose cone.

You can find more information, order circuit boards, or download circuit boards in eagle source or Gerber files, and download source code or compiled hex code at:

[www.schiller.net/jason/fmx/](http://www.schiller.net/jason/fmx/)

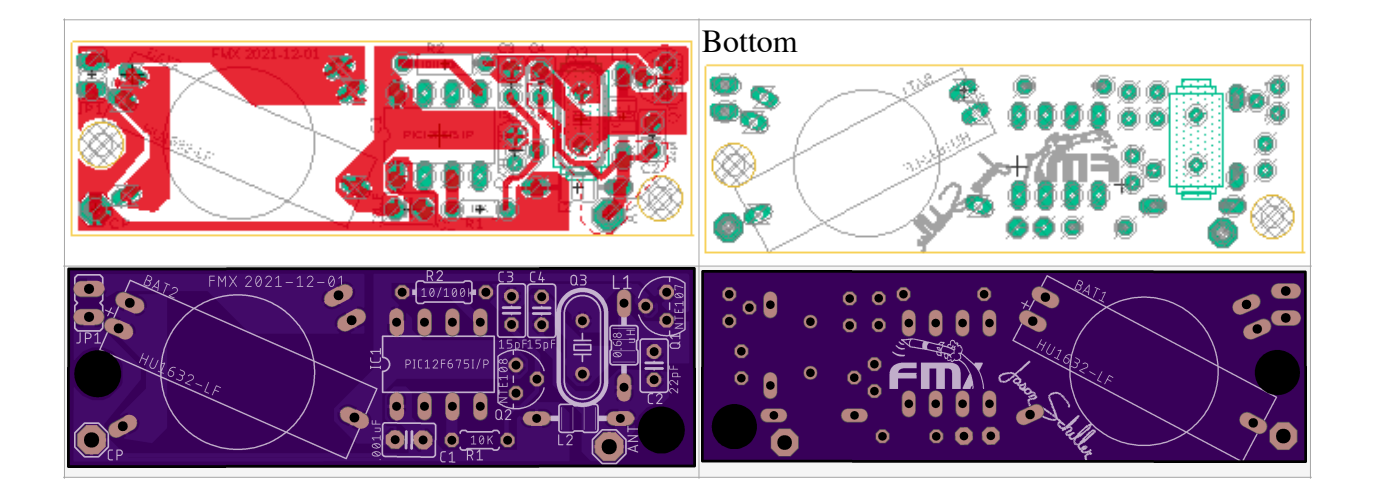

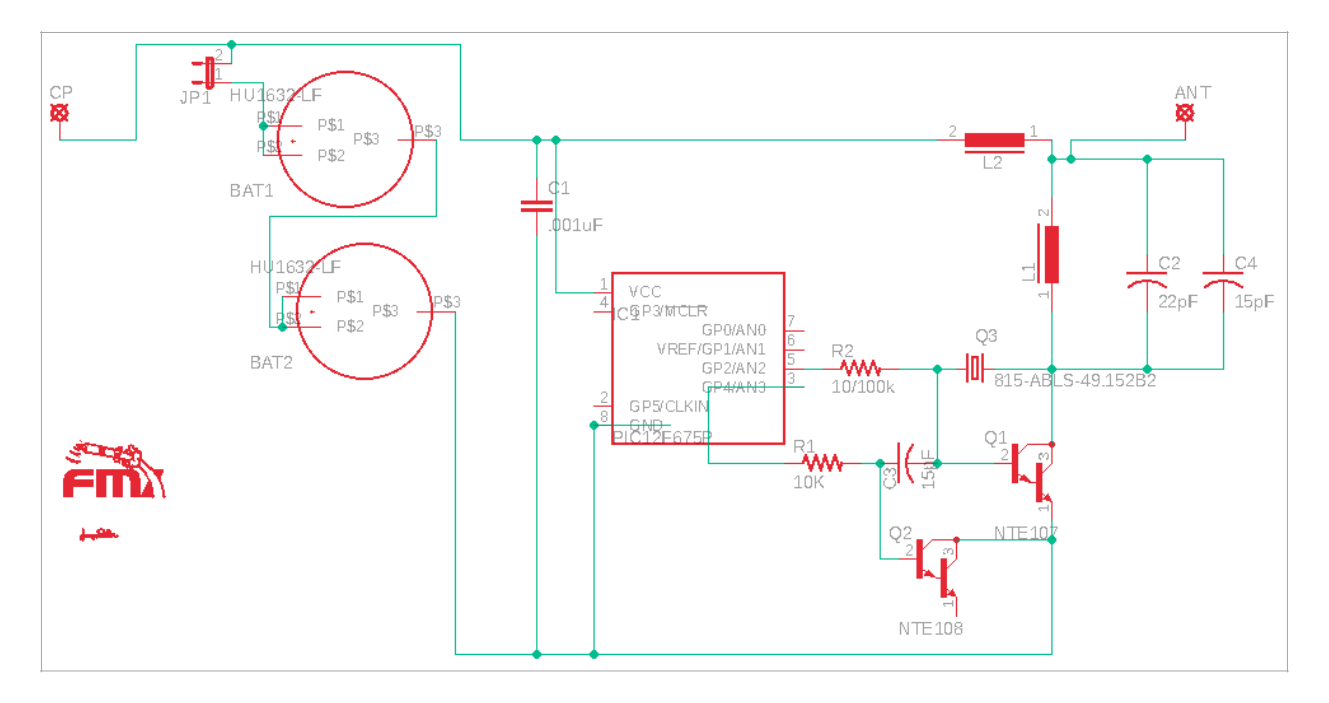

The circuit board is labeled for each part. All of the traces are on the top side of the circuit board. All of the components are installed on the top side of the circuit board EXCEPT one of the battery holders is on the bottom.

Take care to install the 8 pin DIP socket and its chip with the notched top facing the battery as depicted on the silk screen outline.

Also take care to install the transistors facing the proper direction. Note the flat part on the silk screen, and install the transistor facing the same direction. Q2 (NTE108) is close to the chip IC1, with its flat side facing the chip IC1. Q1 (NTE107) is on the antenna side of the circuit with the flat side facing away from the chip IC1.

\*\* For low power and longest battery life install the 100K Resistor for R2 and do not install C4, the 15pF Capacitor.

\*\* For high power and shorter battery life, install the 10K Resistor for R2. Also install C4, the 15pF Capacitor.

# **Parts**

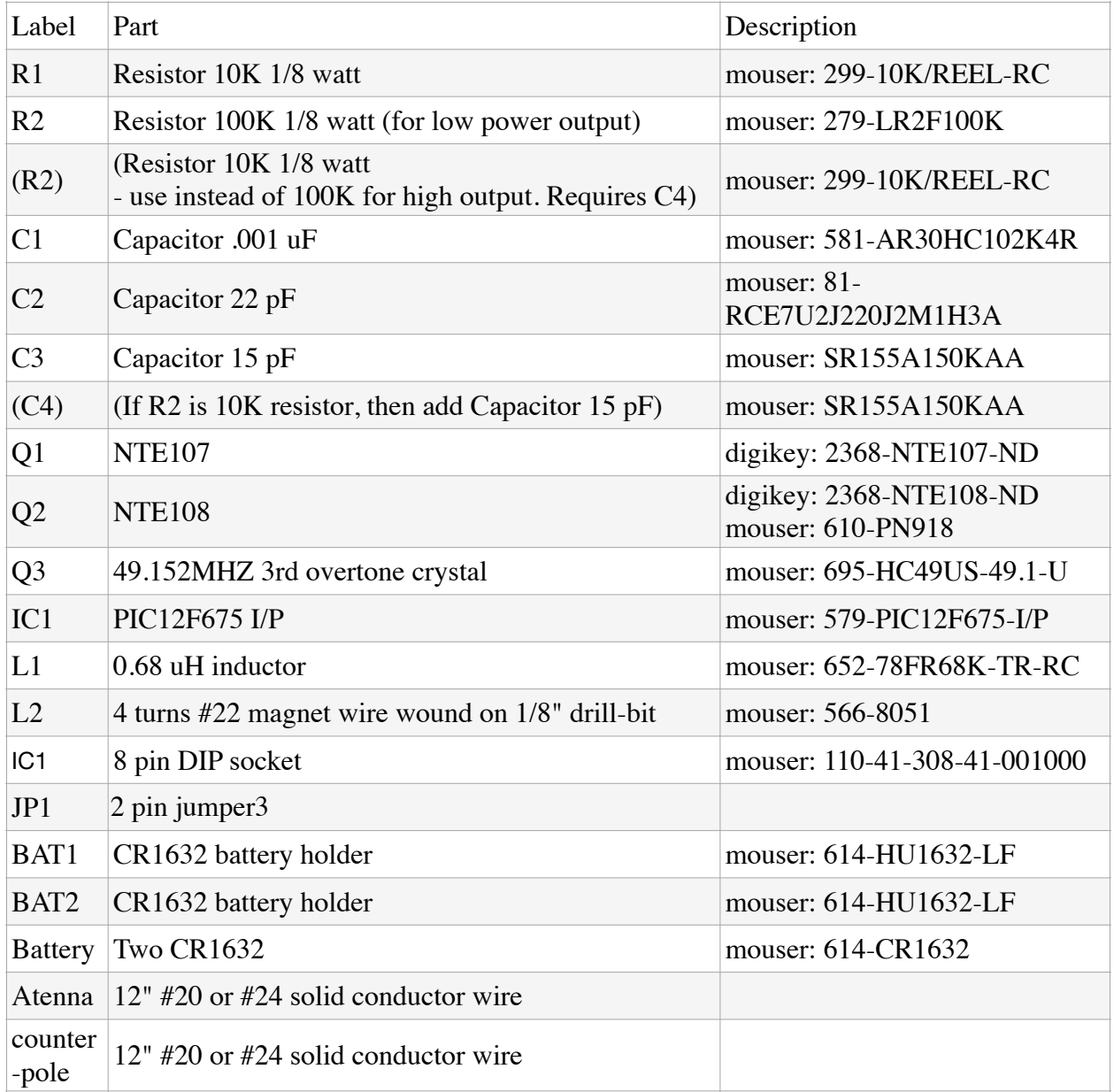

#### **Assembly**

Start by installing the 8 pin dip socket. Note the top with the notch must face the battery side of the circuit, as shown on the silk screen outline. Solder the four corners then the inner pins.

Next install the Transistor Q2, NTE108 with the flat side facing the 8 pin DIP socket, as shown on the silk screen outline. Carefully bend the middle pin backwards to fit the hole pattern. Trim the leads after soldering for this component is finished.

Next install R1, the 10K Resistor. Verify it is colored brown / silver / blue / gray / red.

Install R2. Choose: - either the 10K Resistor for high power output or - the 100K Resistor for low power output and longer battery life. Verify the 100K Resistor is colored gray / gray / brown / gray. Next install Q3, the crystal. It looks like a metal silver elongated top hat.

Install L1, a Fixed Inductor RF CHOKE .68uH. Verify it is colored purple / blue / purple / gray.

You will need to make L2 out of 3.25 inches of 22 gage magnet wire. Using a knife carefully scrape the lacquer from the ends of the coil for about  $1/2$  inch. Next construct the coil (L2) by close winding 4 turns of the magnet wire on the shaft of a 1/8" drill bit shaft (or similar size form) and then slide the coil off of the drill bit shaft or form. The coils should be tightly wound. Solder this coil on to circuit ensuring the bare copper is soldered to the circuit.

Next install Q1, the Transistor NTE107 with the flat side facing away from the 8 pin DIP socket, as shown on the silk screen outline.

Next install the Resistors C1, C2, and C3. Also ONLY include C4 if R2 is a 10K Resistor. C1 is a 1000pF Capacitor. C2 is a 22pF Capacitor. C3 is a 15 pF Capacitor. \*\* only install C4 if R2 is a 10K Resistor \*\* C4 is also a 15 pF Capacitor \*\*

Install the two battery holders, one on each side of the circuit board.

Next, use 12 inches of 20 - 24 gauge common "hook-up" wire as the antenna and counterpoise. These attach to the larger holes at either side of the circuit board labeled "CP" and "ANT".

Install the two pin jumper near the battery holder.

Lastly install the PIC microcontroller Chip into the 8 pin DIP socket, ensuring that the top with the notch is facing the battery as indicated by the DIP socket. You may have to to bend the pins of the chip slightly to make them perpendicular such that they fit in the DIP socket.

If you need to compile and program the PIC, do so prior to installing into the DIP socket. This can be done with MPLAB IDE and a PICkit3. Detailed instructions follow.

Source code and hex files can be found at: www.schiller.net/jason/fmx/

# **Testing**

Install the two batteries and jumper JP1 to turn the transmitter on. Confirm you hear beeps, the call sign in Morse code, and that the transmitter drops between beeps. Note that due to variations in crystal frequency the actual frequency of the transmitter will be in the range of 147.455 and 147.560 Mhz.

If the transmitter is continuously transmitting, you need to add C4 to your circuit.

Test the transmitter by throwing it upon into the air and allowing it to fall to the ground. Confirm the transmitter is still functioning.

## **Coating the circuit**

Consider painting the circuit with two coats of protective polyurethane. Do not coat the batteries or the battery terminals. This will help to protect the circuit from the explosion which blows off the nose cone and deploys the parachute.

#### **Attaching the beacon**

The easiest way to attach the beacon is to run the shock cord through the two large holes in the circuit board. Add fireproof wadding to the rocket tube. Insert the circuit board followed by the carefully folded parachute. Lastly add the nose cone.

# **Tracking**

Tracking is best accomplished with a directional antenna such as a yagi. When that is not possible, use body fade to shield one direction from the antenna. Hold the receiver close to your stomach with the antenna pointing vertically. Slowly turn your body as you listen for the direction of the loudest and quietest beeps. The transmitter should be in the direction of the loudest beeps, or 180° away from where the beeping is the quietest. Walk in that direction, then take another reading.

# **Compiling**

To compile your own code with your callsign you will need to install:

- [MPLAB X IDE](https://www.microchip.com/en-us/development-tools-tools-and-software/mplab-x-ide)
- [MPLAB XC8 compiler](https://www.microchip.com/en-us/development-tools-tools-and-software/mplab-xc-compilers)

Open MPLAB X IDE.

Start a new project:  $select > File > New Project from the menu$ or click on the the new project icon (yellow folder with a green plus)<br>  $\bullet$  MPLAB X IDE File

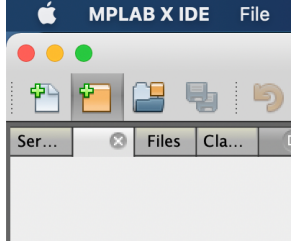

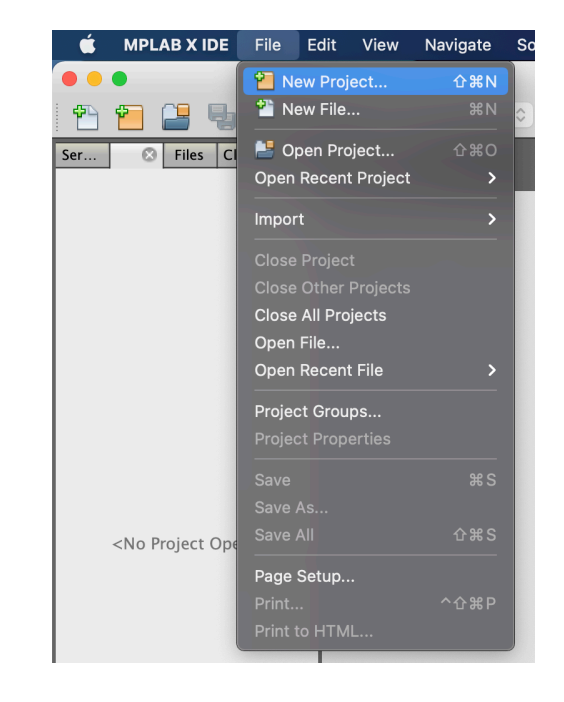

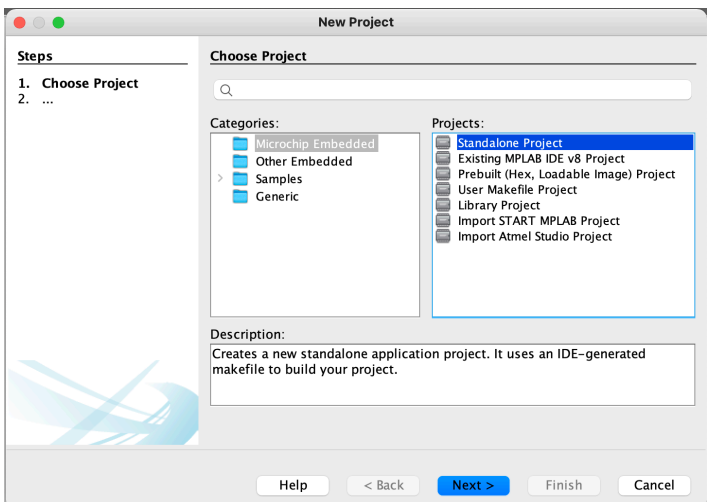

Choose new project category: Microchip Embedded and project: Standalone Project Then click the Next button.

For device type the name of the chip "pic12f675". Then select simulator, and click the Next button.

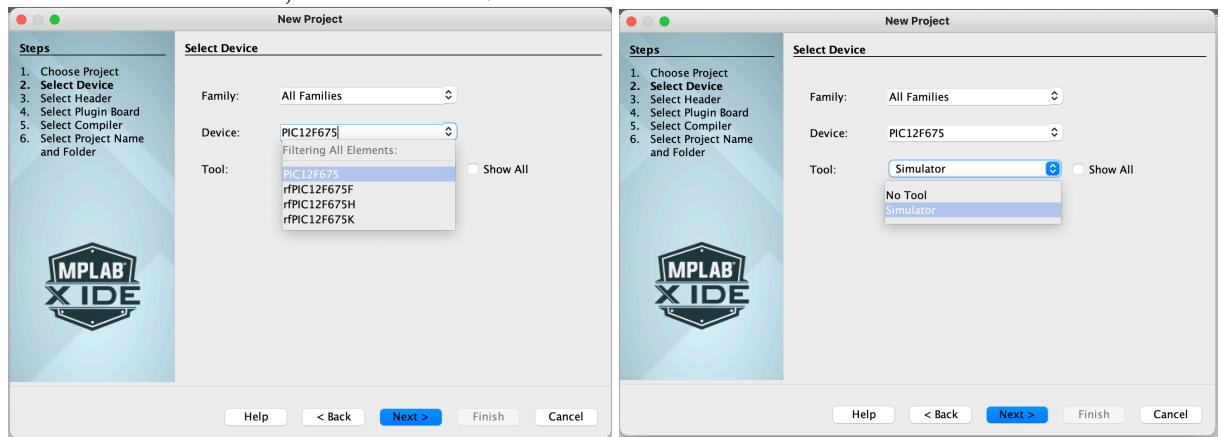

Choose no debug header: none. And click the Next button.

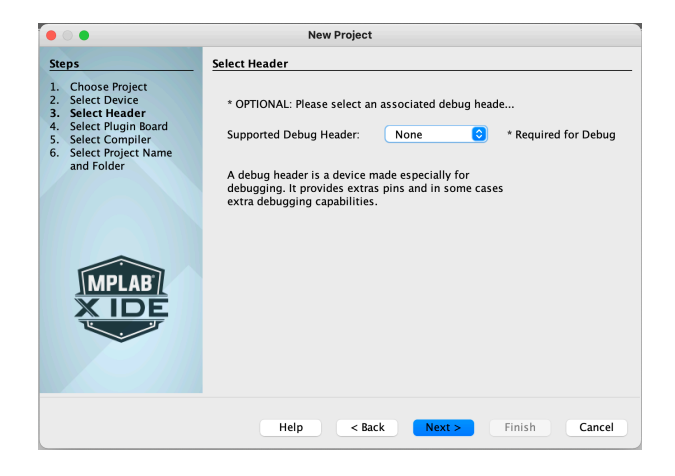

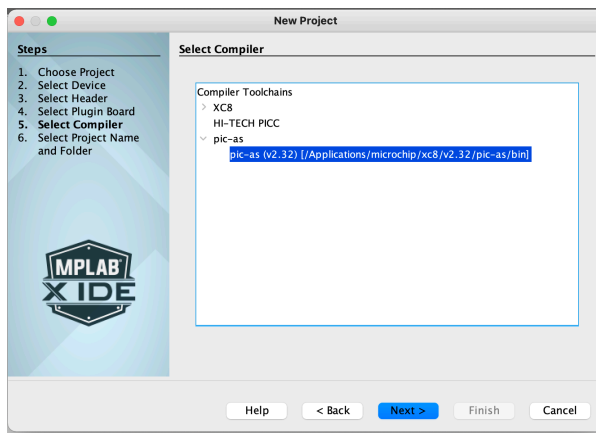

Select the compiler: "pic-as (v2.32) [Applications/micrchip/xc8/ v2.32/pic-as/bin]" And click the Next button.

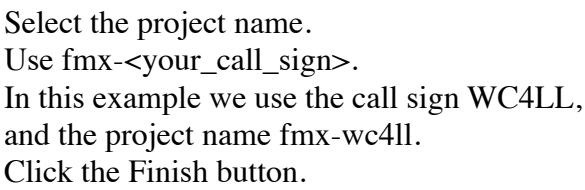

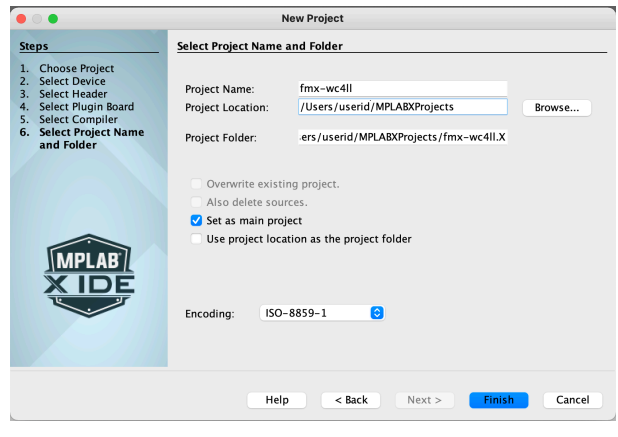

Right click on Source files. Choose New > AssemblyFile.asm.

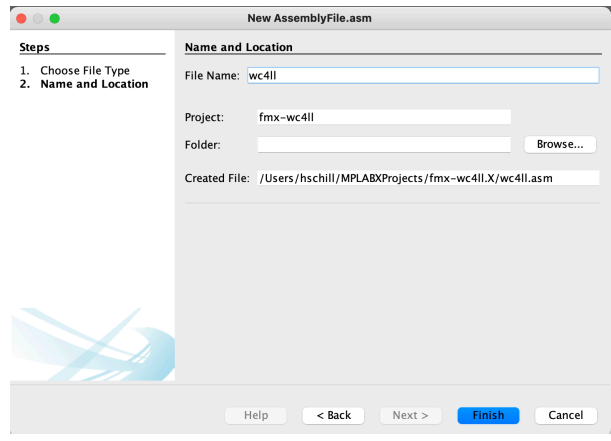

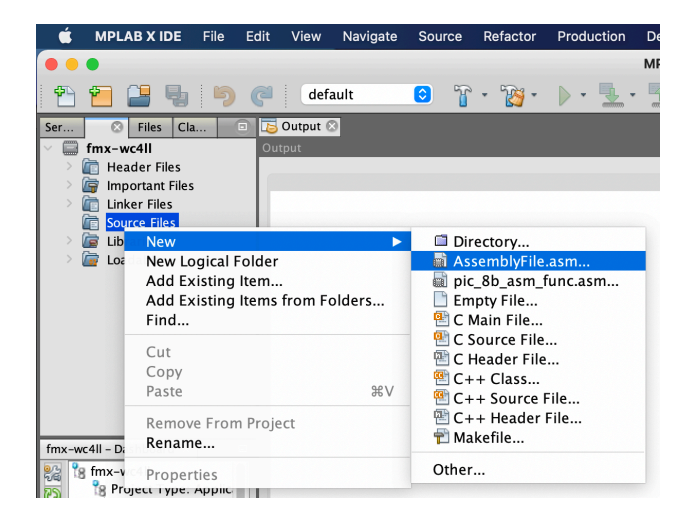

Name the file fmx-<Your\_Call\_sign>. In our example we use fmx-wc4ll. Click the Finish button.

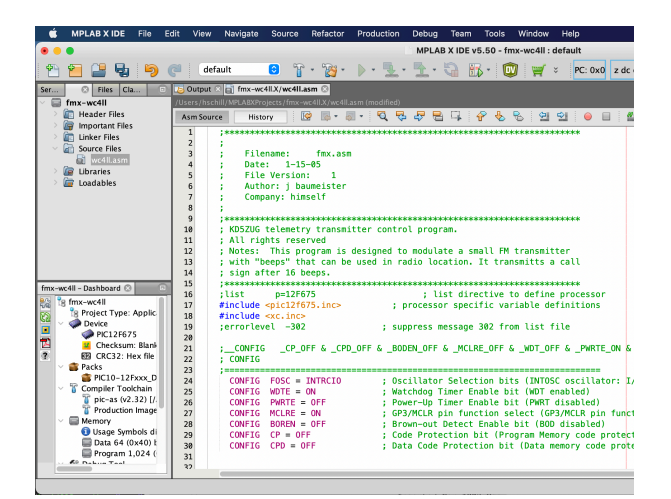

Paste in the raw text of the assembly code.

Scroll down to line 286 where the call sign is configured.

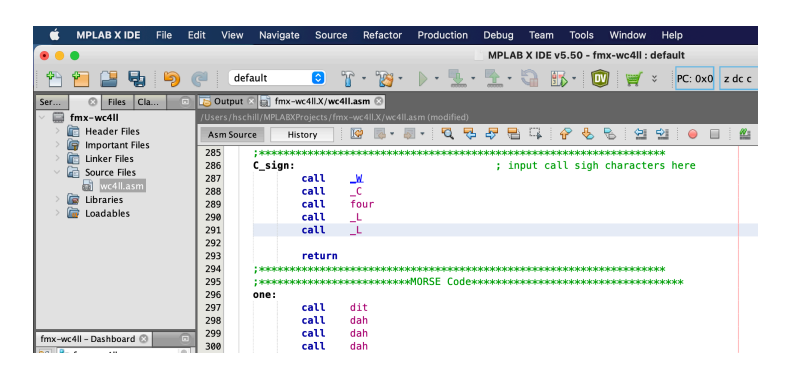

Replace the three lines: call F call \_M call \_X

With your call sign. In this example: call \_W call  $C$ call four call \_L call \_L

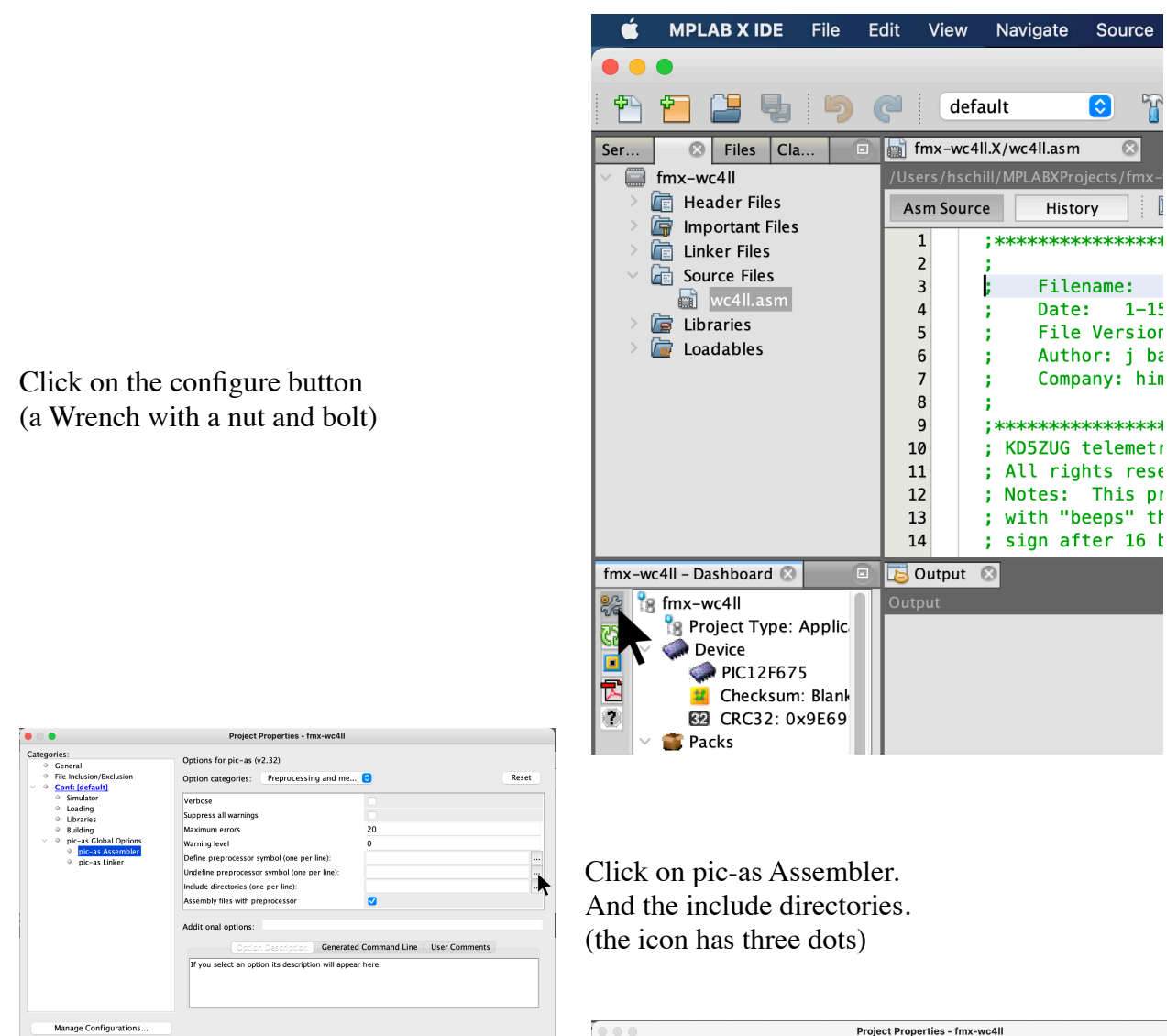

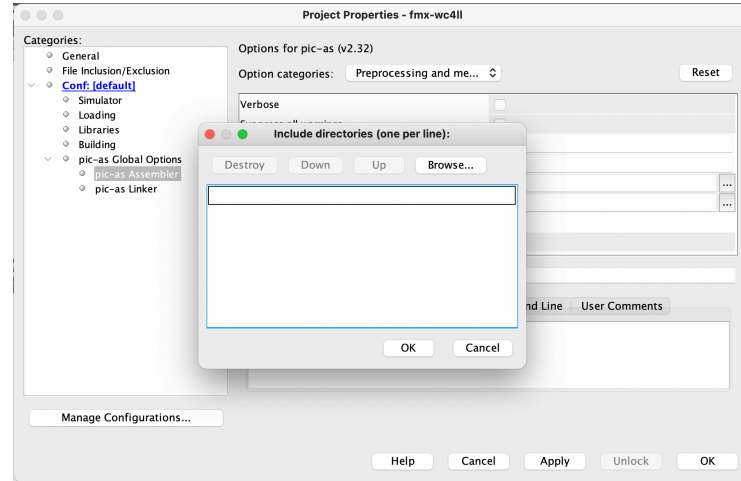

click the Browse... button.

Help

Unlock CX

Source

 $\sqrt{2}$ 

8

F

Set the include directory as:

/Applications/microchip/mplabx/v5.50/packs/Microchip/PIC10-12Fxxx\_DFP/1.4.56/xc8/pic/include/proc and click the Open button

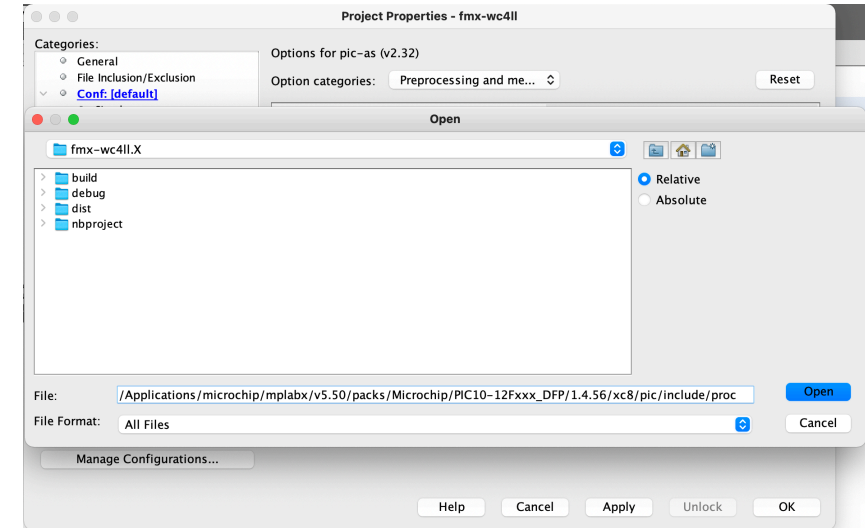

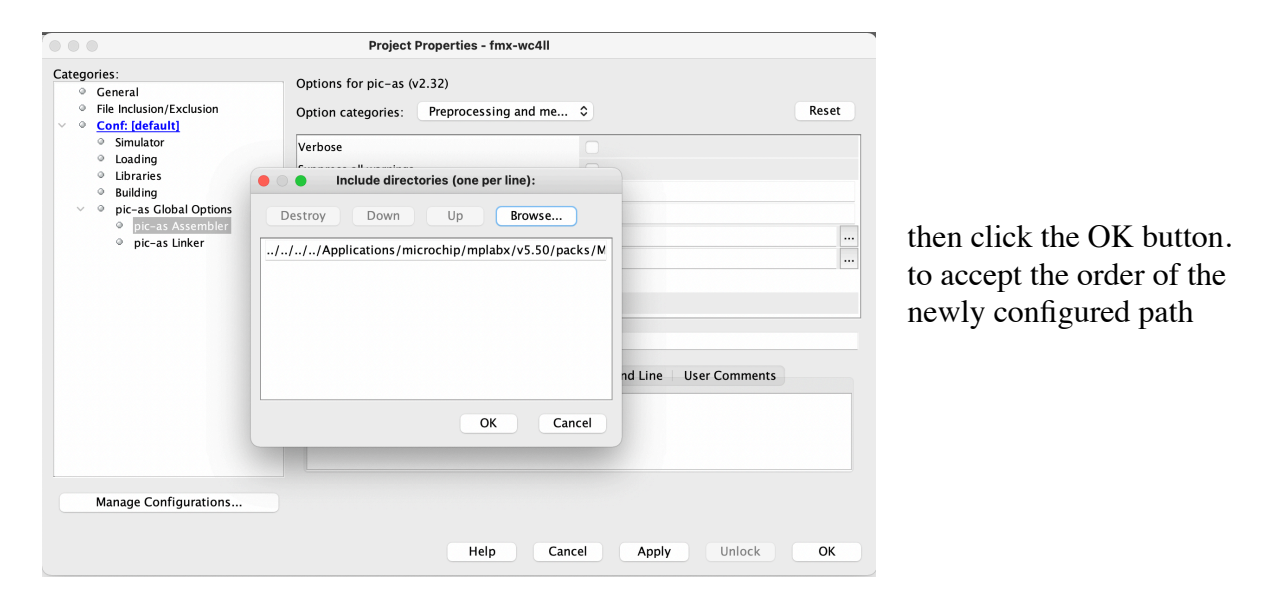

Click on pic-as Linker. And the custom linker options. (the icon has three dots)

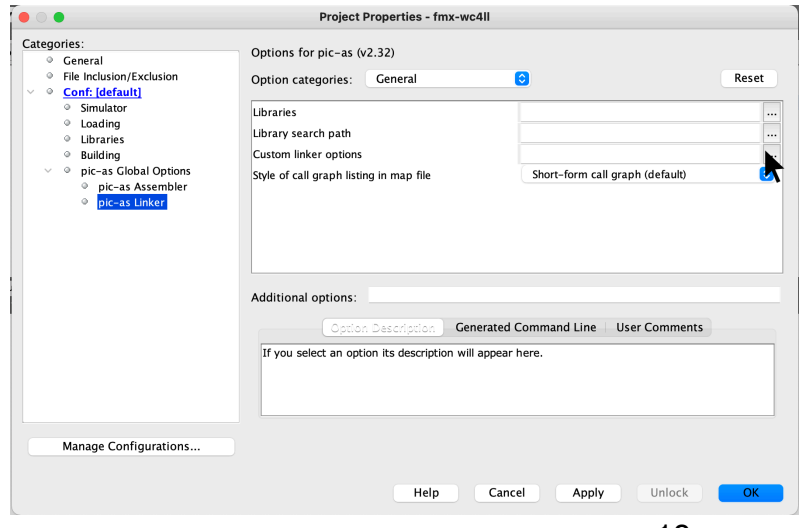

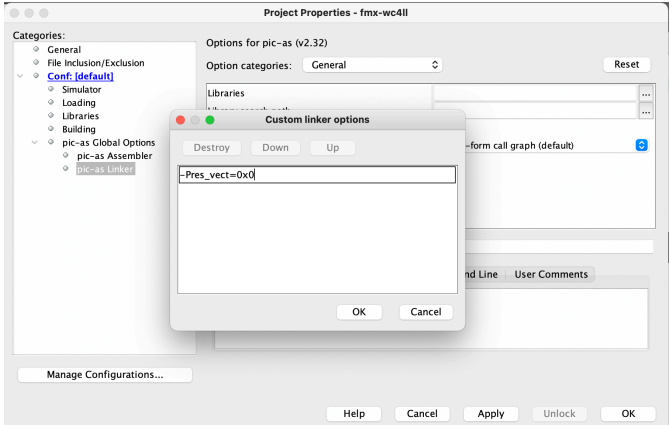

set the customer Linker options to: -Pres\_vect-0x0 and click the OK button.

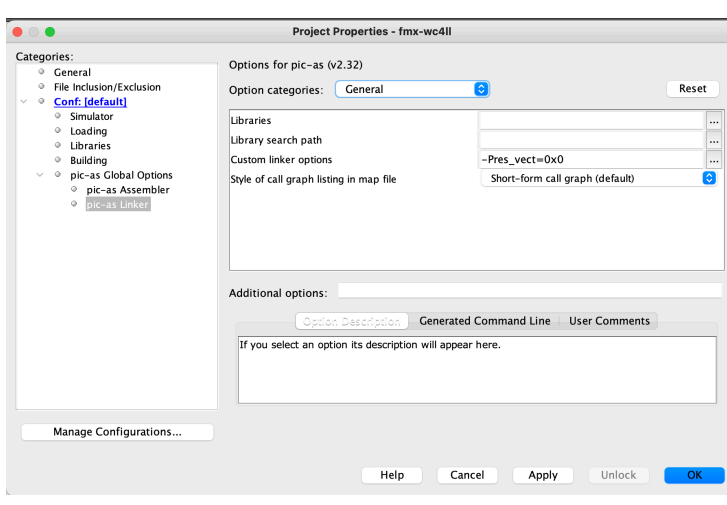

Now compile the code by clicking on the hammer icon.

click the OK button. to accept the newly configured changes.

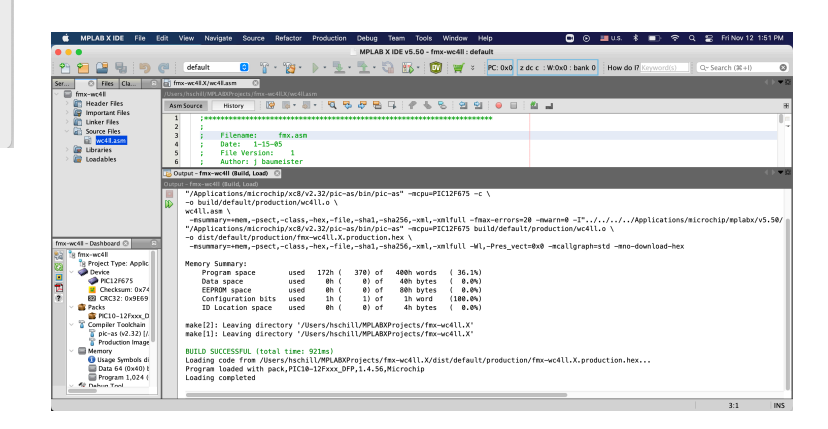

You can find the hex file inside your home directory at MPLABXProjects/fmx-<YOUR\_CALL>.X/dist/default/production The file name will be fmx-<YOUR\_CALL>.X.production.hex

## **Flashing**

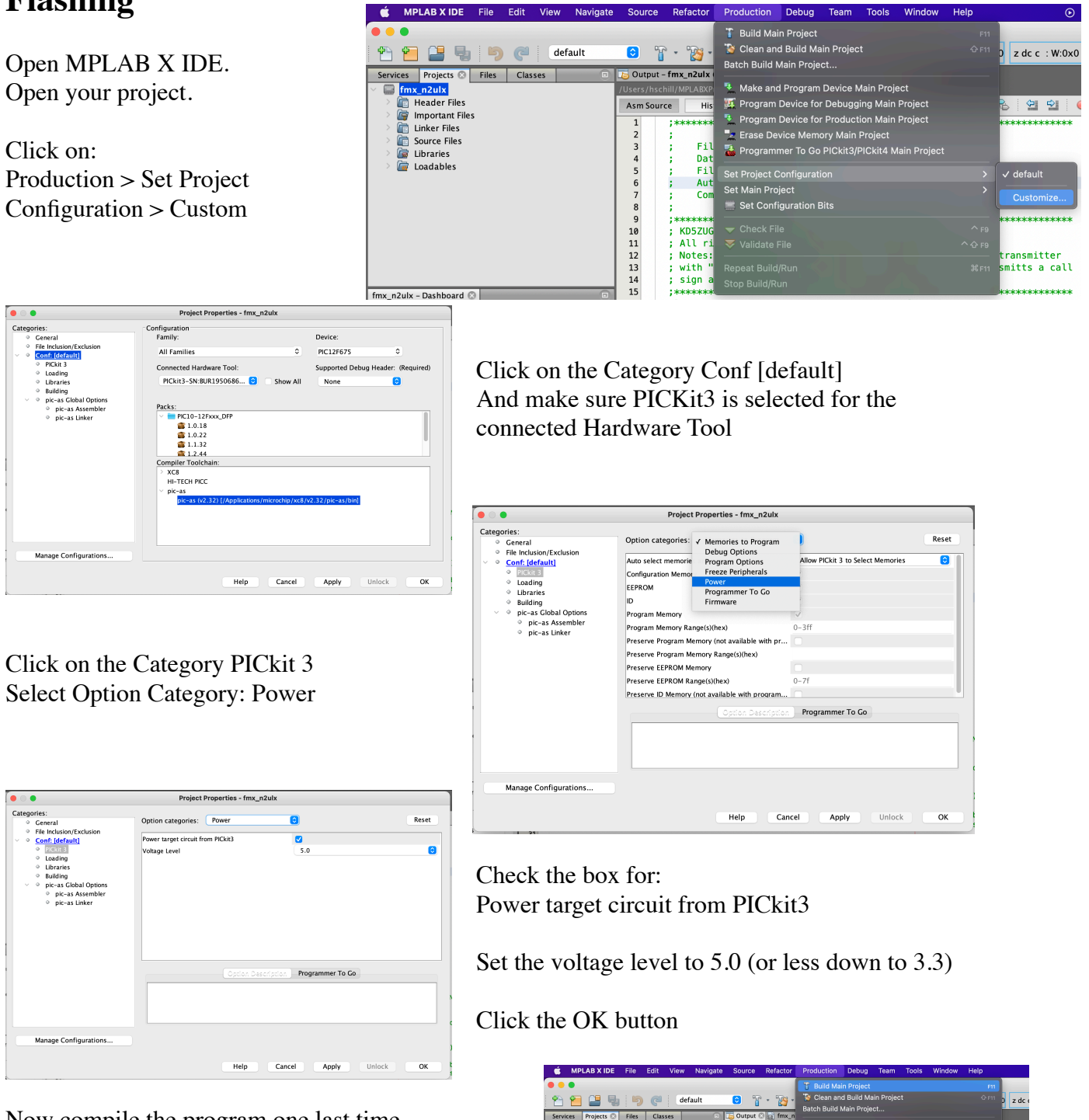

<mark>nx\_n2ulx</mark><br>| Header Files<br>| Important File important i<br>Linker Files<br>Source Files

T

Now compile the program one last time Click on Production > Build Main Project

OR click the hammer from the tool bar.

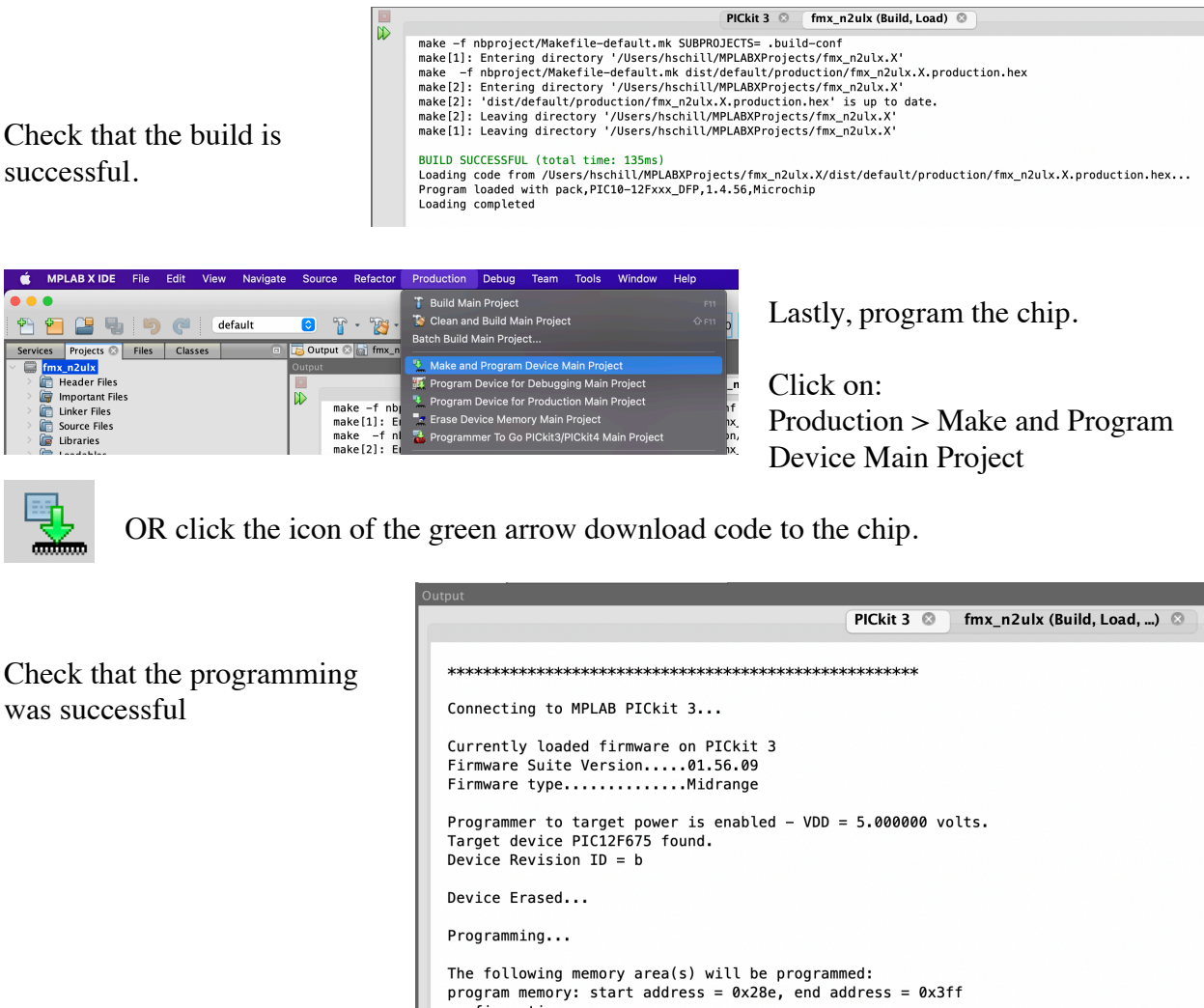

```
configuration memory
Programming/Verify complete
```
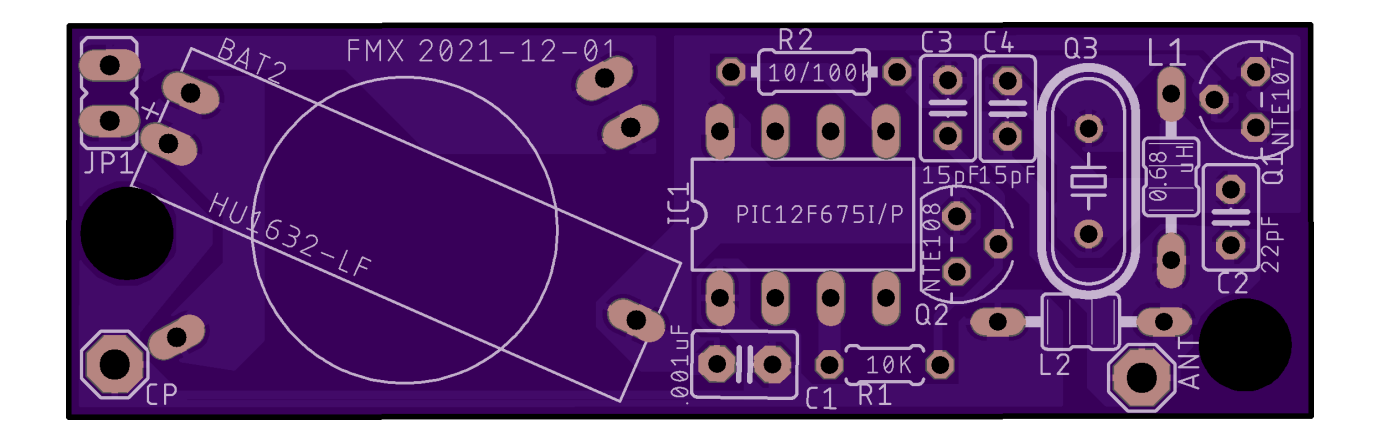

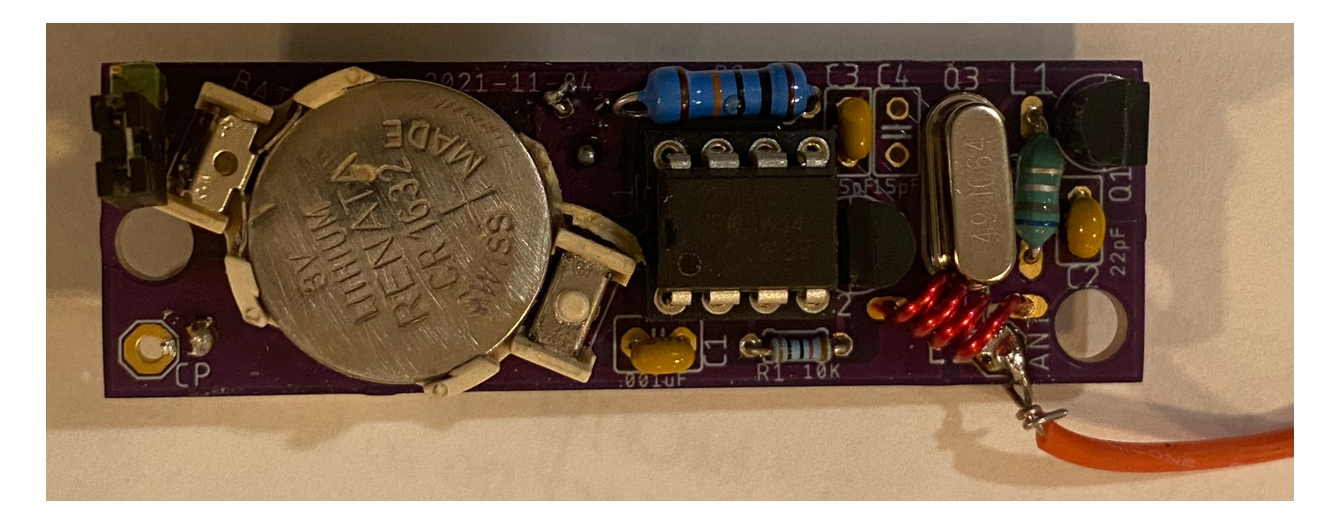

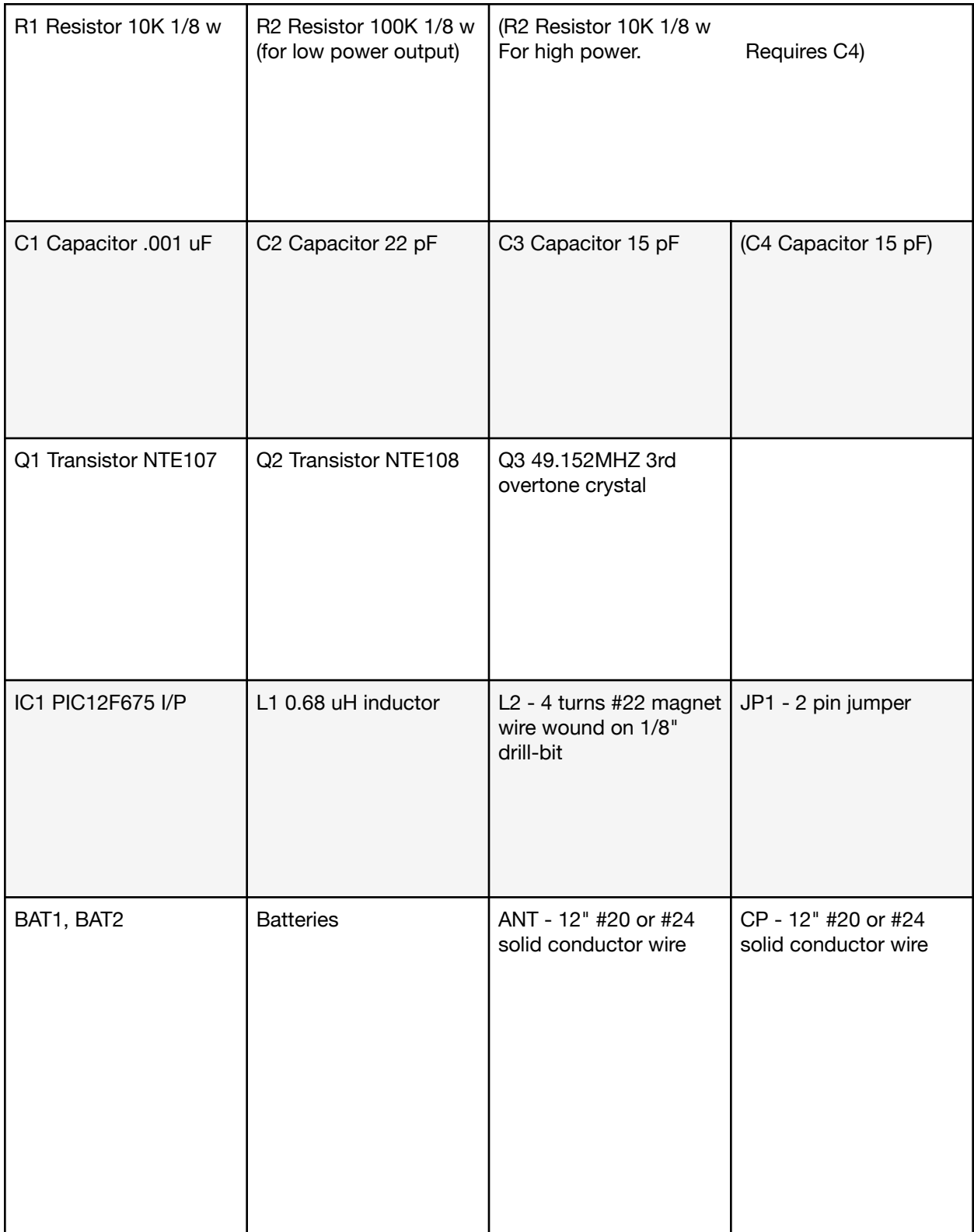